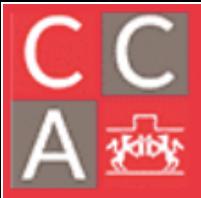

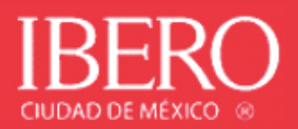

## Guía para ingreso a Nube Ibero Windows

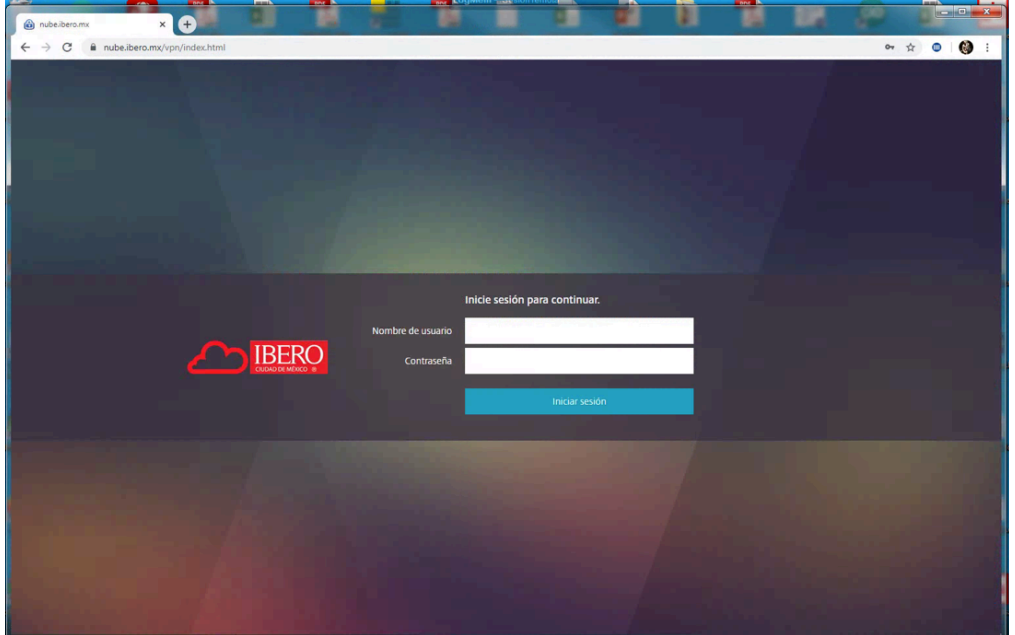

Ingresa en el navegador la siguiente dirección: https://nube.ibero.mx

Si eres alumno, ingresa la letra a seguida de tu número de cuenta, sin dígito verificador. Ejemplo: para la cuenta 395644-9 se debe escribir a395644 en el campo "Nombre de usuario". Como contraseña debes utilizar la misma que utilizas en "Servicios en línea".

Si eres profesor, ingresa la letra p seguida de tu número de profesor. Ejemplo: para el profesor 57896 se debe escribir p57896 en el campo "Nombre de usuario". Como contraseña debes utilizar la misma que utilizas en el portal de "Recursos Humanos".

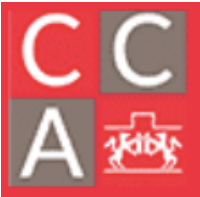

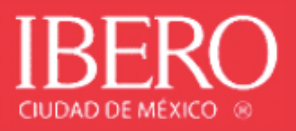

Al ingresar por primera vez, se pedirá la instalación de un software especial:

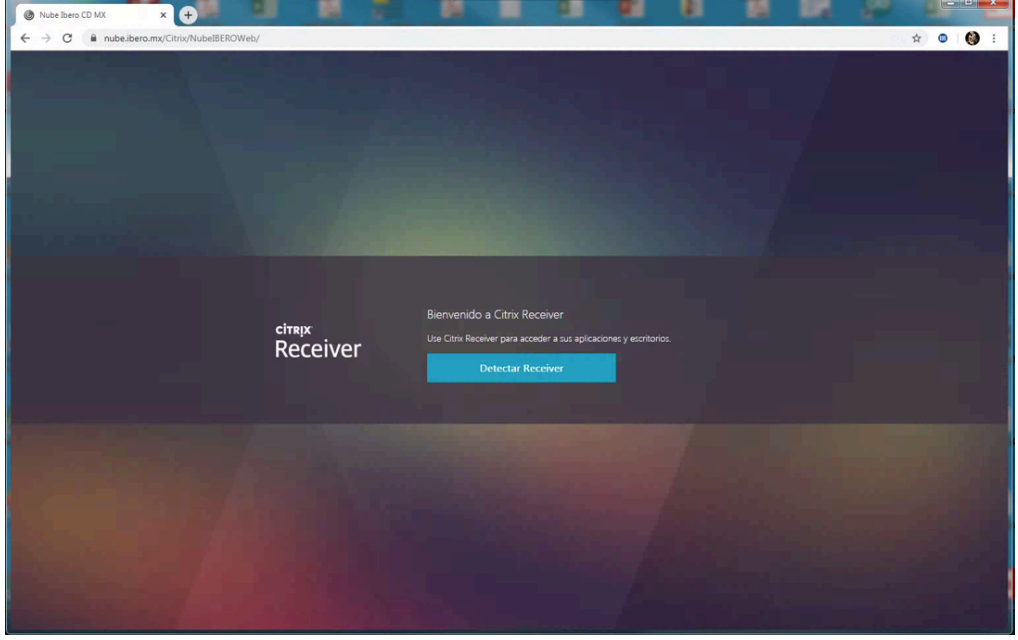

Dar clic en "Abrir URL Citrix Receiver"

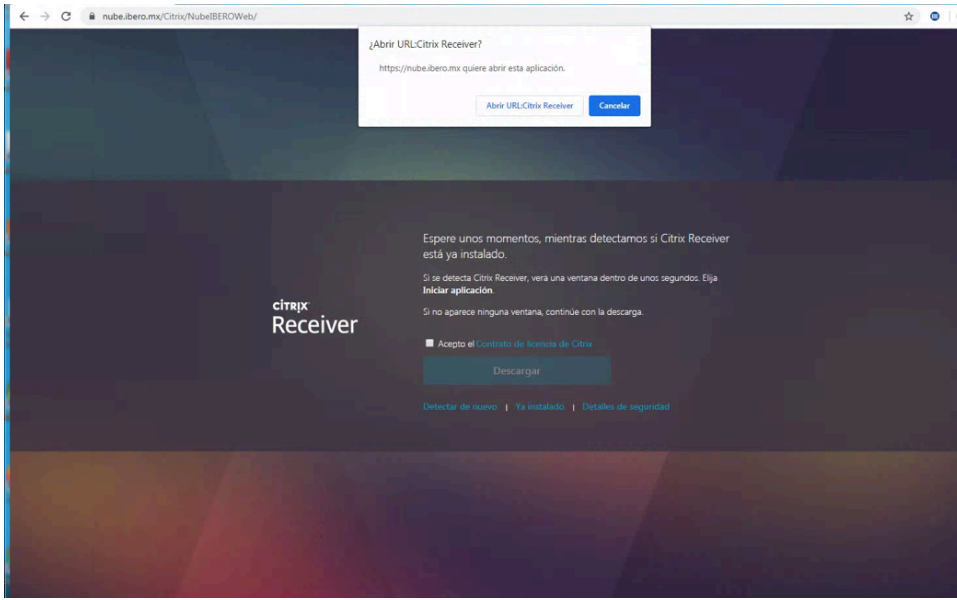

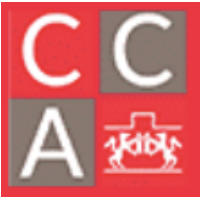

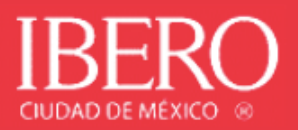

Debes aceptar el acuerdo de licencia y dar clic en "Descargar".

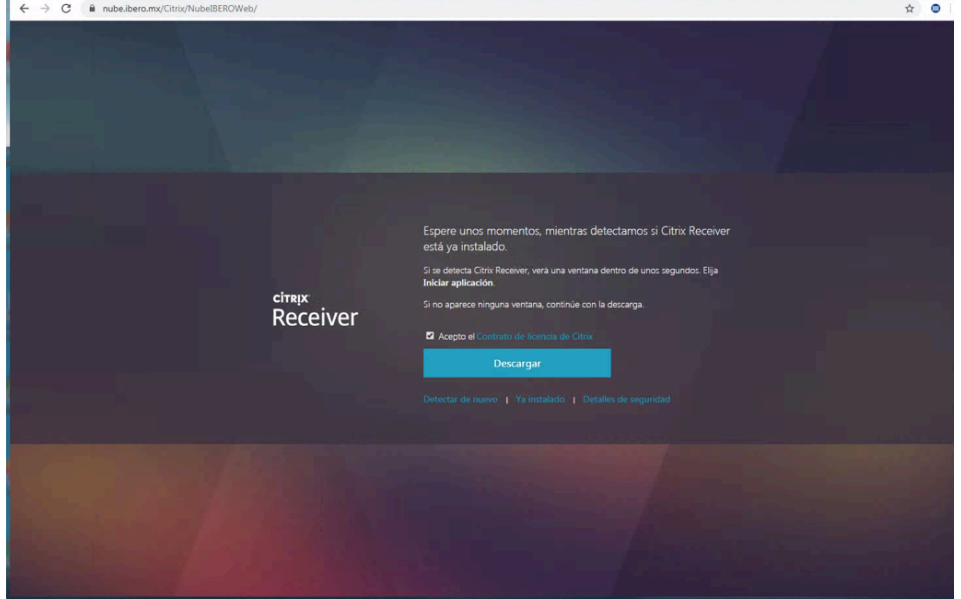

Al finalizar la descarga, dar clic en "Abrir".

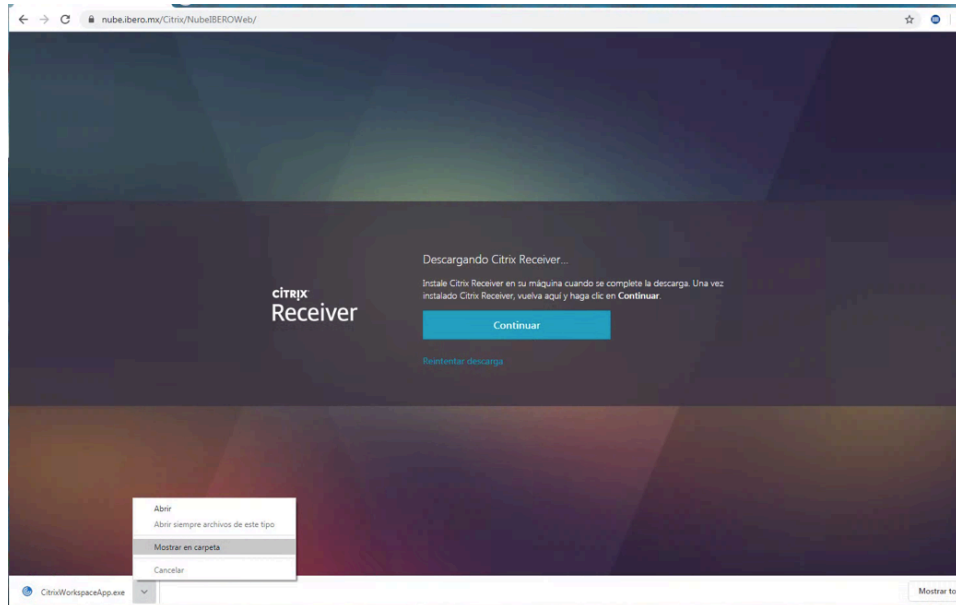

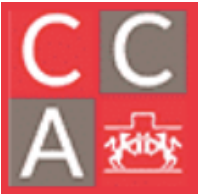

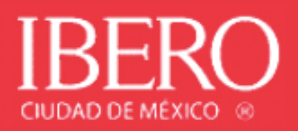

Confirmar que se desea correr el instalador dando clic en "Ejecutar".

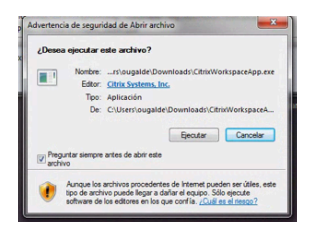

Confirmar que se permite al programa realizar cambios en el equipo, dando clic en "Sí".

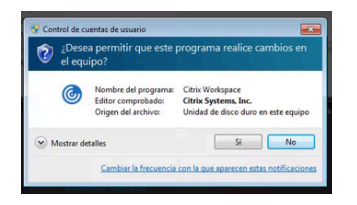

Marcar la casilla "Acepto el contrato de licencia" y dar clic en "Instalar".

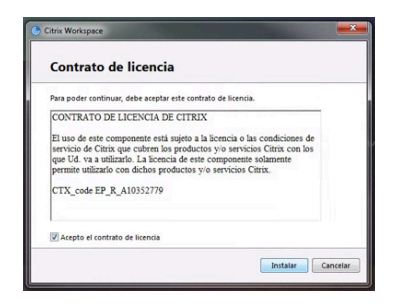

Posteriormente da clic en "Iniciar"

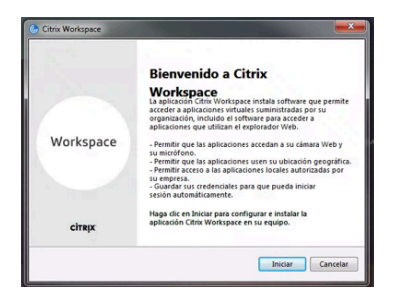

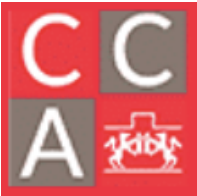

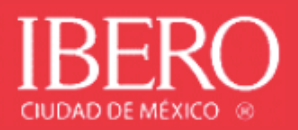

Marcar la casilla "Acepto el contrato de licencia" y dar clic en "Instalar".

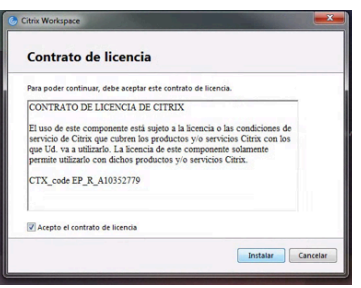

Para concluir la instalación dar clic en "Finalizar" (no dar clic en "Agregar cuenta").

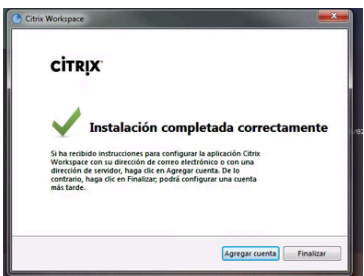

Después de instalar el software, dar clic en "Continuar".

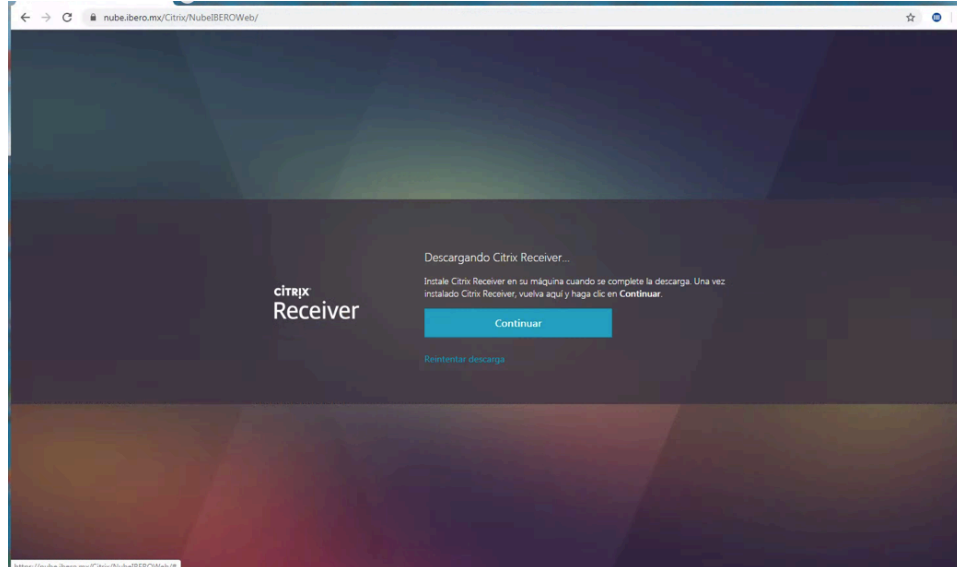

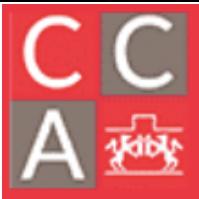

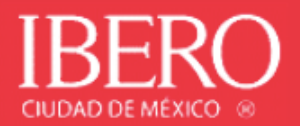

Y dar clic en "Abrir URL con Citrix Receiver".

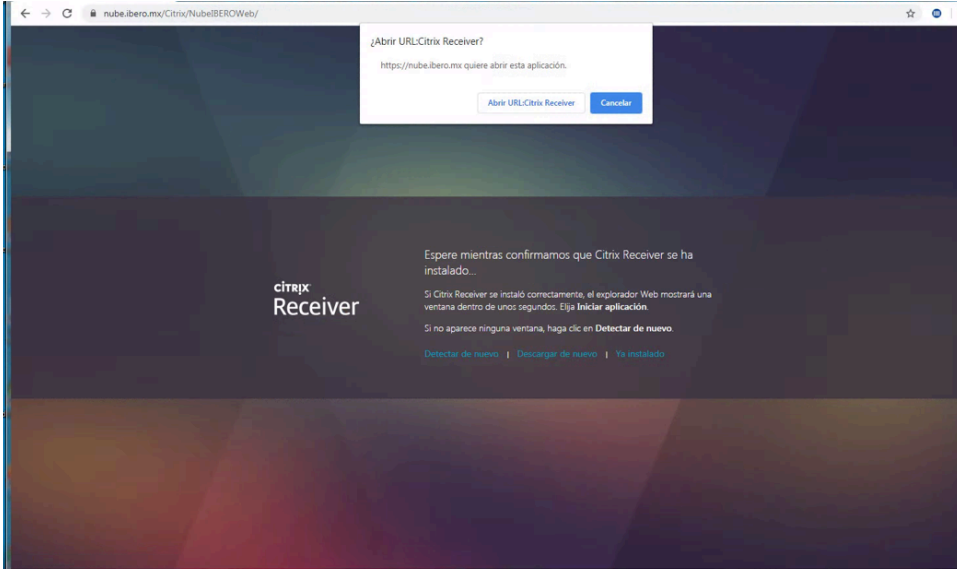

Se desplegarán las aplicaciones disponibles, para abrir alguna, dar doble clic sobre la misma.

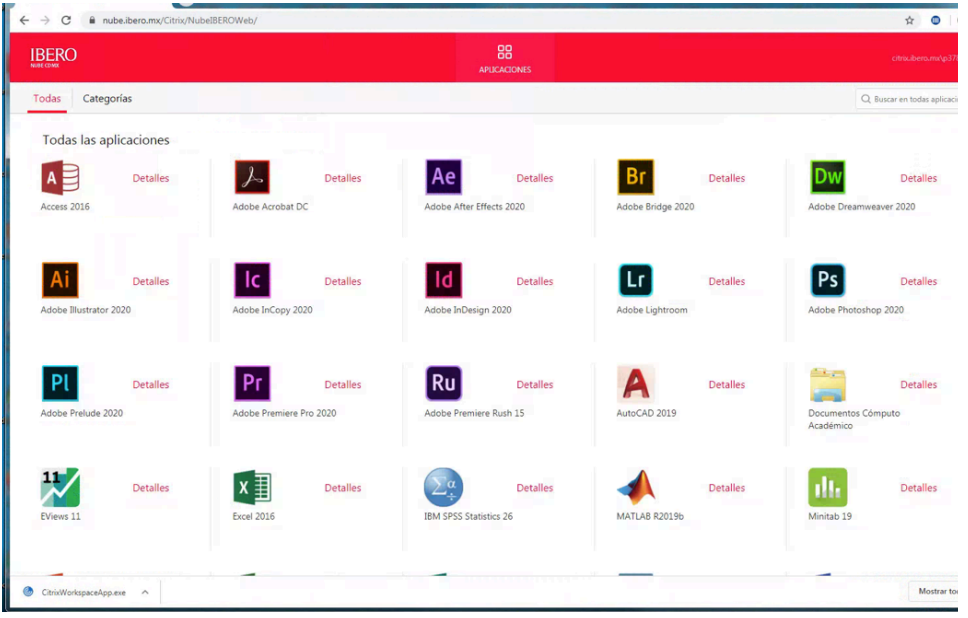